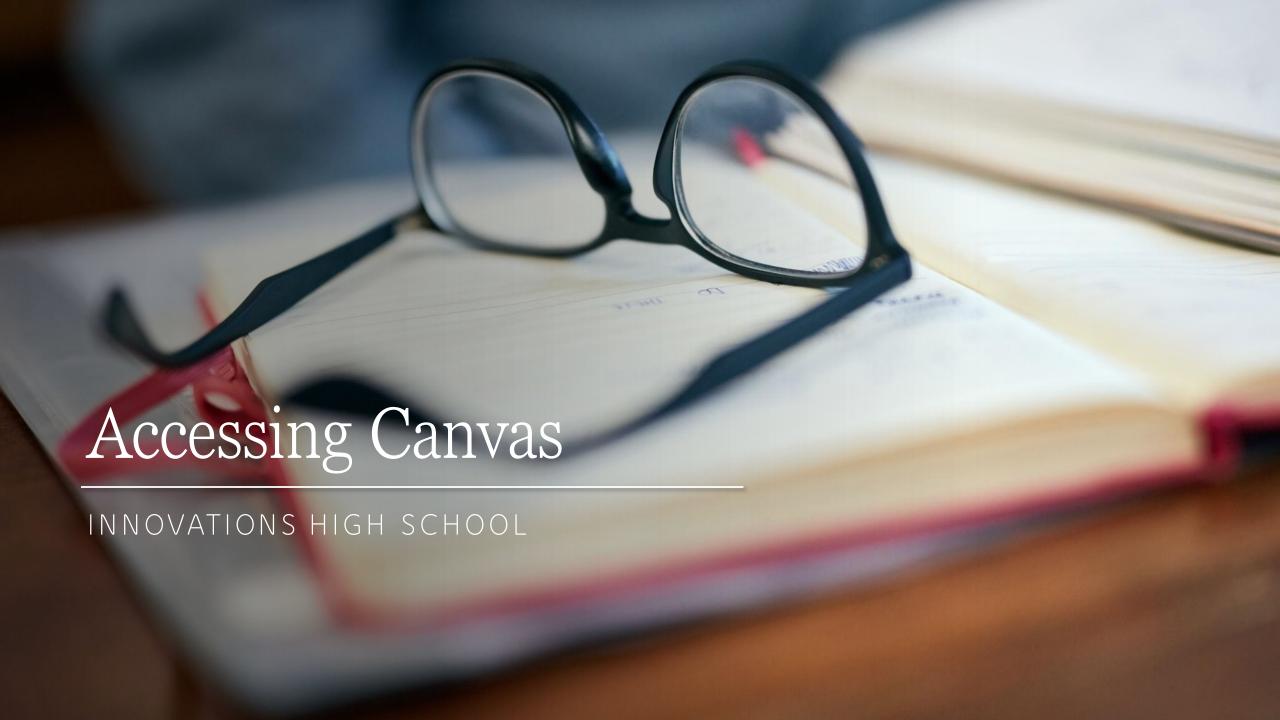

## Accessing Canvas

1. There are two ways to access Canvas. The first way is through the SLCSD homepage:

https://www.slcschools.org/

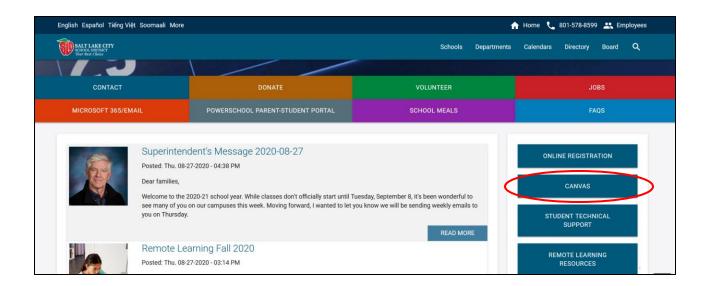

## Accessing Canvas

2. The second way is through the Innovations High School website at <u>innovations.slcschools.org</u>.

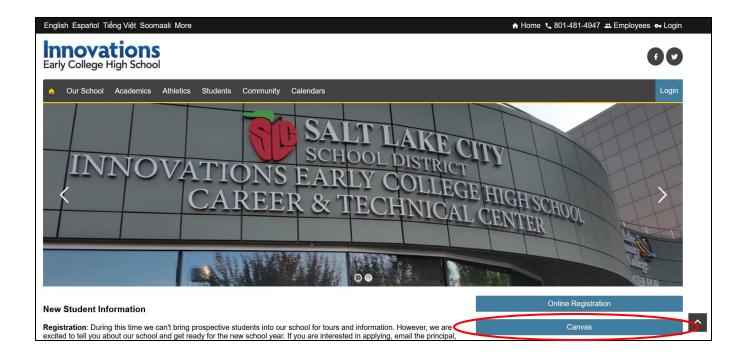

### Canvas

3. Canvas has two different platforms: one for students and another for parents. Click the appropriate one.

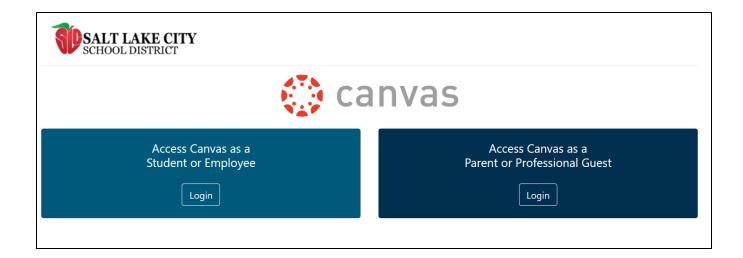

#### Student Access

4. Students need to enter their SLCSD email and password. This is the same login information that students use for PowerSchool and logging onto school computers.

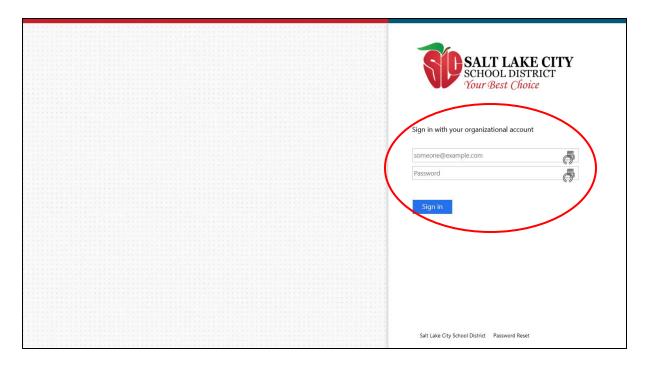

### Student Dashboard

Once students have successfully logged on, they will be taken to their dashboard. Clicking on any of the tiles on the dashboard will direct students to the course curriculum.

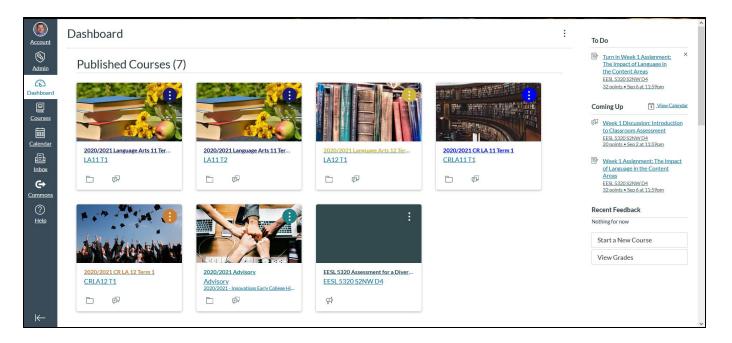

#### Parent Access

6. Clicking on the "Parent or Professional Guest" access will take you to the following log on

screen.

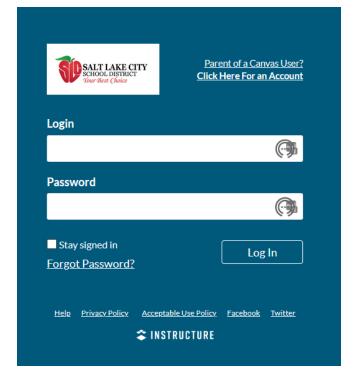

### Parent Dashboard

7. After successfully logging in, you will be taken to your child's Canvas dashboard. You can watch the following video to learn more features available to you as an observer in Canvas, such as seeing you child's activity and grades:

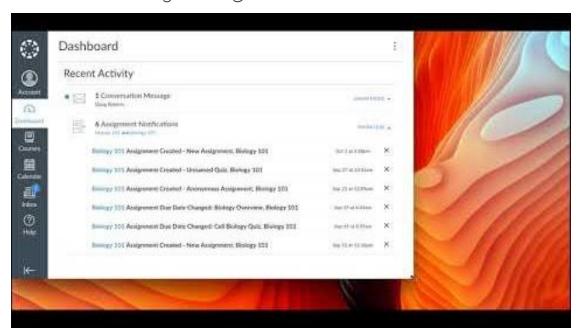

### Creating a Parent Account

8. If you have not created a parent account, the process is simple. Instead of entering a username and password, click on the "Click Here For An Account."

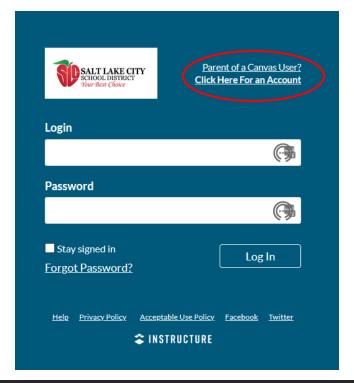

### Creating a Parent Account

9. You need to fill out the following information; instructions on how to get a pairing code are

in the following slides:

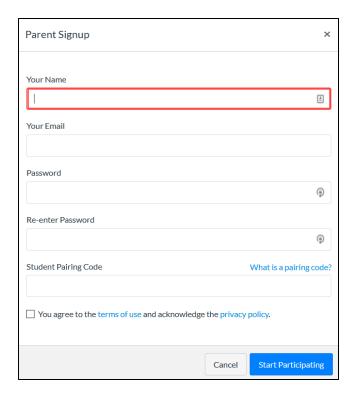

10. There are two ways to get a pairing code: you can either request on through you students mentor teacher or you can have your child generate one. To have your child generate a pairing code, go to their Canvas dashboard and click on "Account."

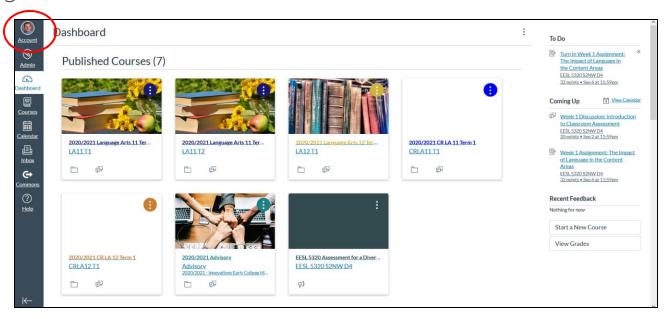

11. Click on "Settings" from the account menu.

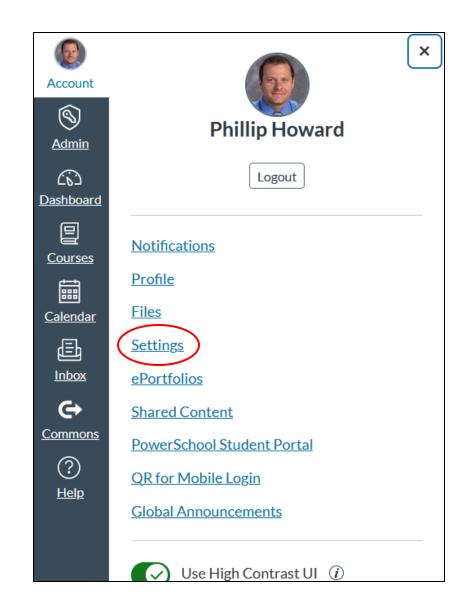

12. Click on the "Pair with Observer" button in the right menu.

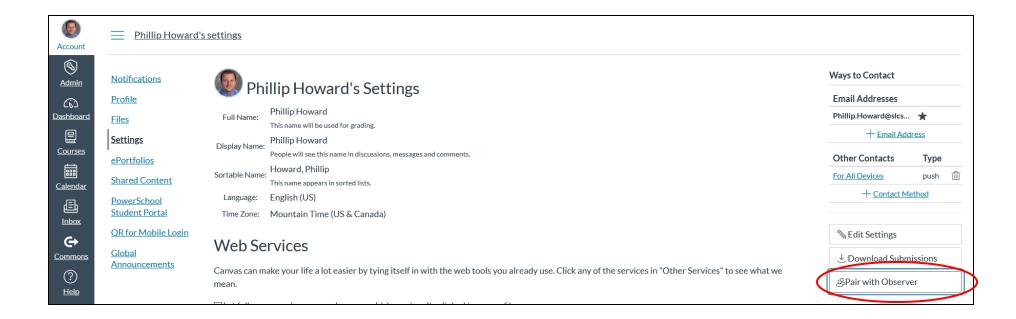

13. This will generate a code that will connect your parent account with your child's Canvas account.

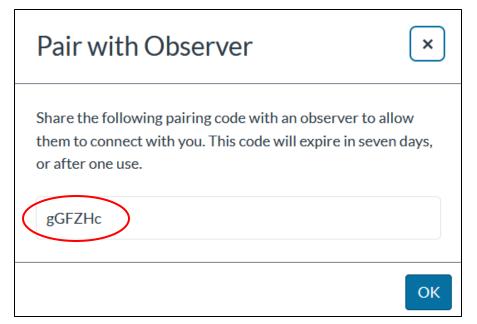